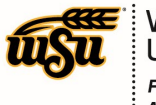

## **EDITING A PRE-APPROVAL REPORT**

To edit an existing Pre-Approval Report, locate either a draft or returned report by clicking on the appropriate section on the Chrome River dashboard.

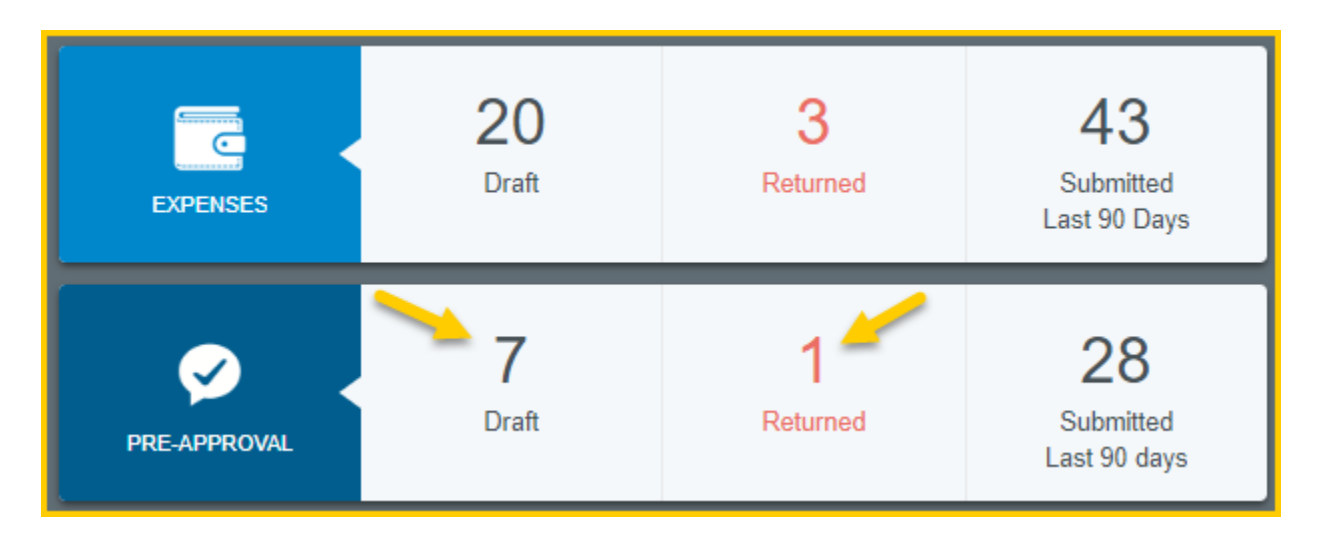

Either the **Draft Pre-Approvals** or **Returned Pre-Approval** screen will display. Click on the Pre-Approval report you wish to edit.

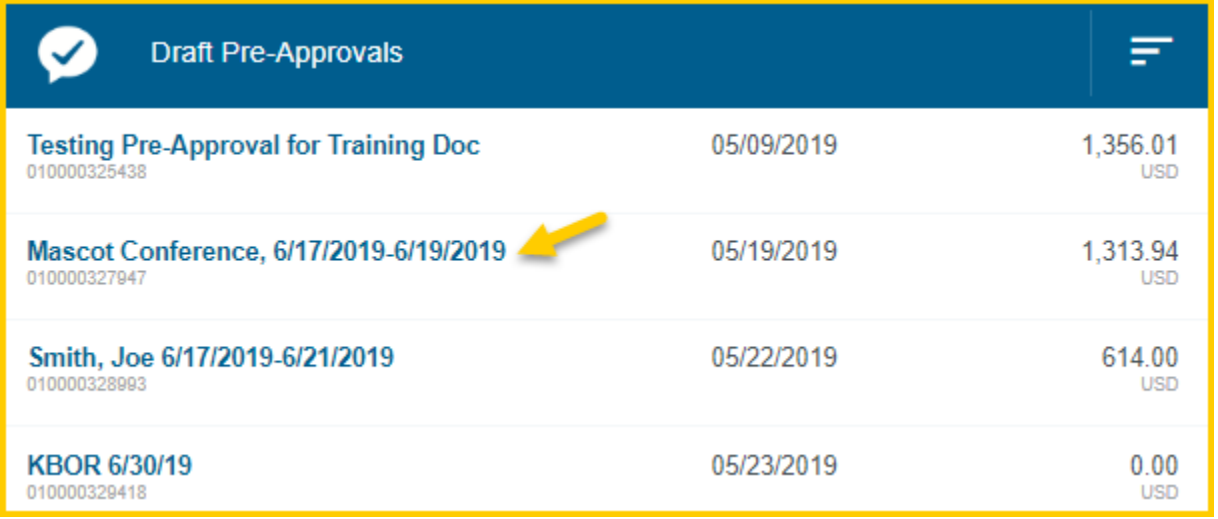

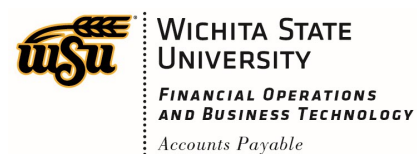

The report will open on the right side of the screen, click **Open**.

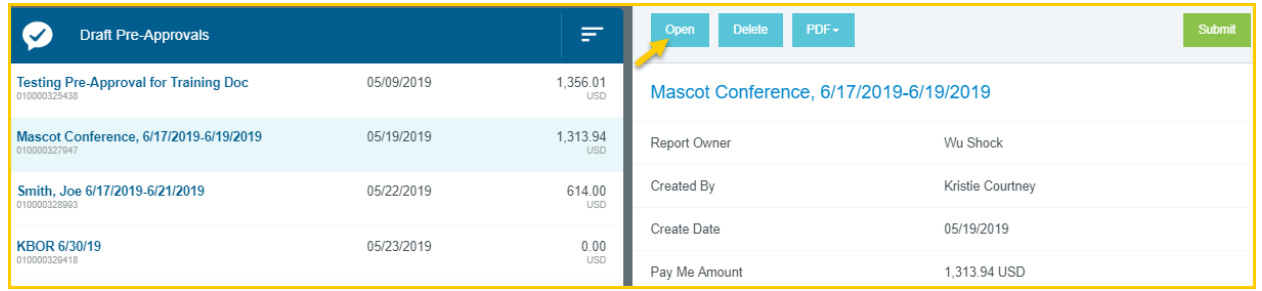

The detail view of the Pre-Approval Report will display. Click **Edit** in the upper right corner to edit the header information.

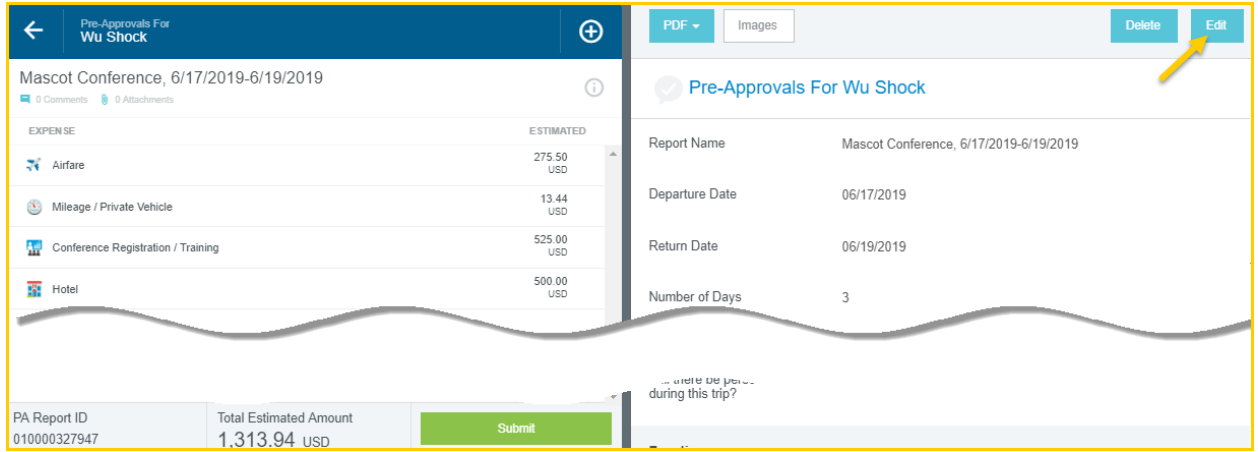

If any expense lines have been added to the report, only the following fields can be updated:

- Report Name
- Departure Date
- Return Date
- Business Purpose
- Funding
- Comments (add only, not delete or modify)
- Attachments

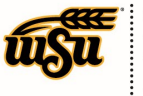

**WICHITA STATE UNIVERSITY** FINANCIAL OPERATIONS<br>AND BUSINESS TECHNOLOGY  $:$  Accounts Payable

## Chrome River User Manual

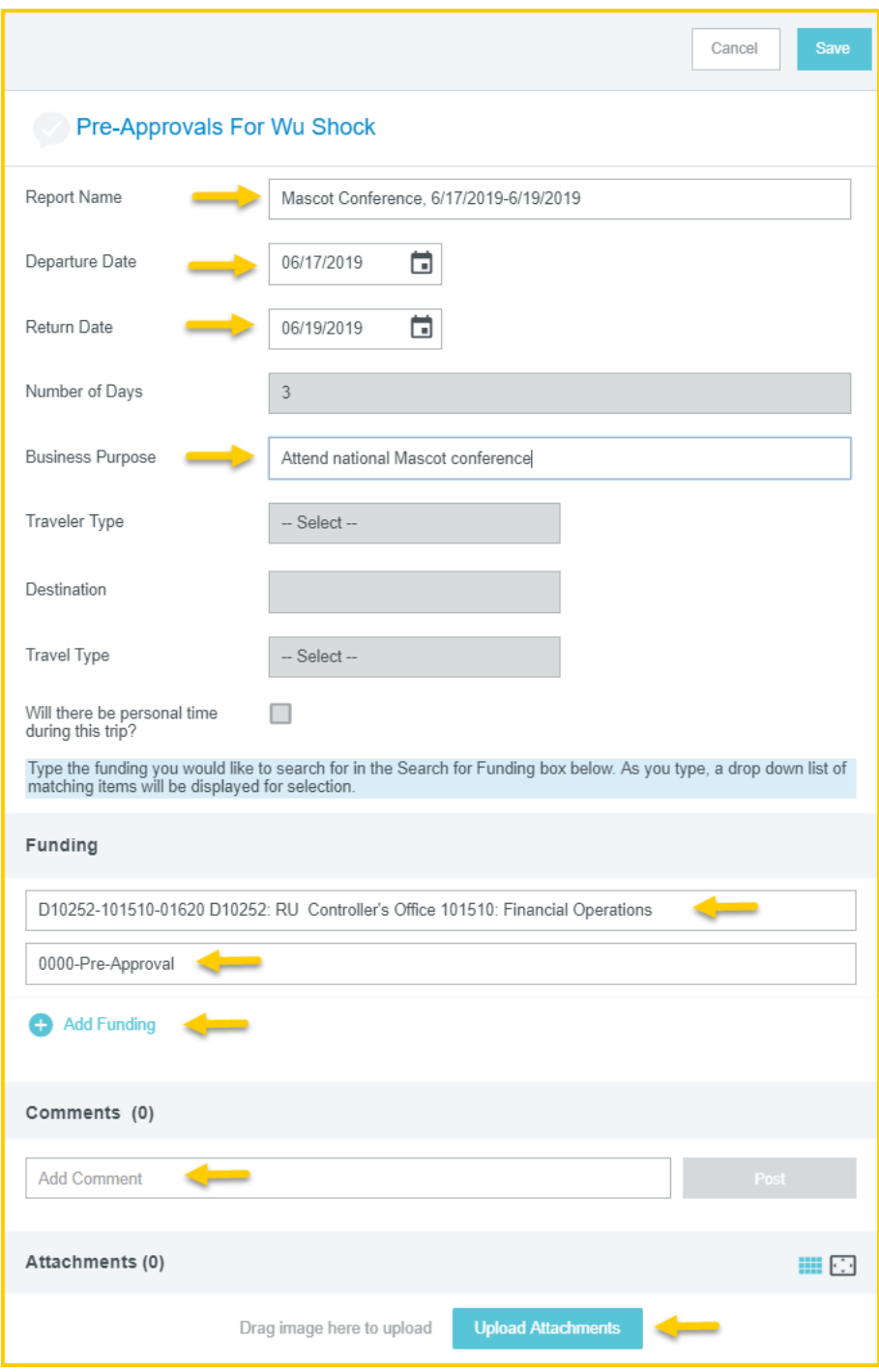

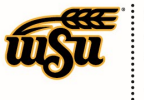

**WICHITA STATE UNIVERSITY FINANCIAL OPERATIONS** AND BUSINESS TECHNOLOGY Accounts Payable

After modifying the Pre-Approval Report header, click **Save** in the upper right corner. To modify individual expense lines, click on the expense line. The expense form will display on the right side of the screen. Click the **Edit** button in the upper right corner of the form.

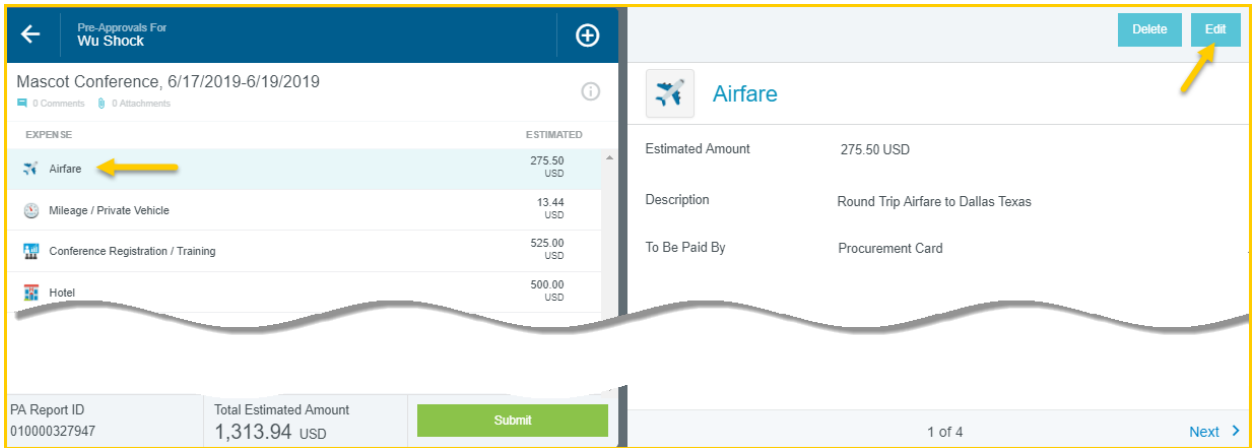

The expense form fields will open for editing. Make any desired changes and click **Save** in the upper right corner.

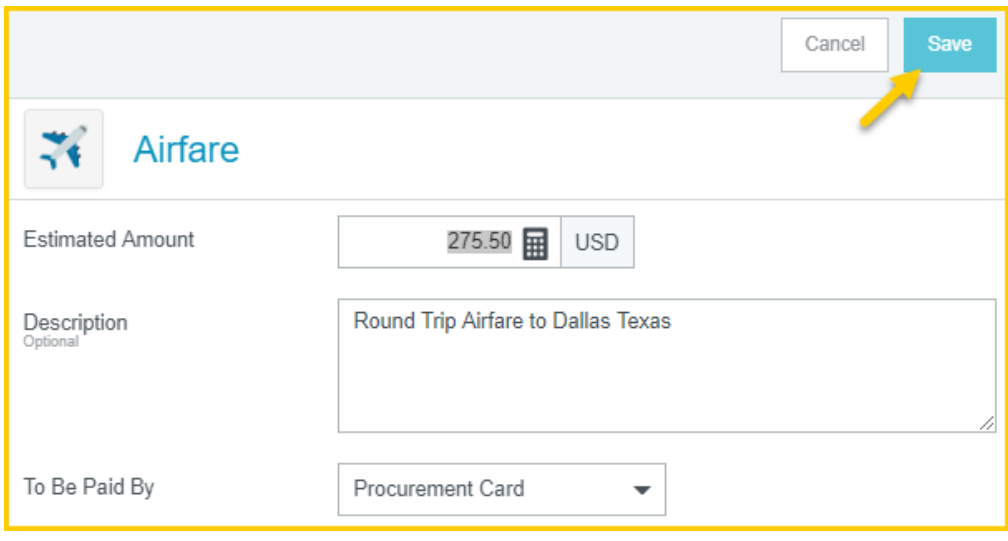

To delete an individual expense line, click on the expense line. The expense form will display on the right side of the screen. Click the **Delete** button in the upper right corner of the form.

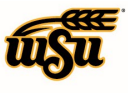

**WICHITA STATE UNIVERSITY** FINANCIAL OPERATIONS<br>AND BUSINESS TECHNOLOGY  $:$  Accounts Payable

## Chrome River User Manual

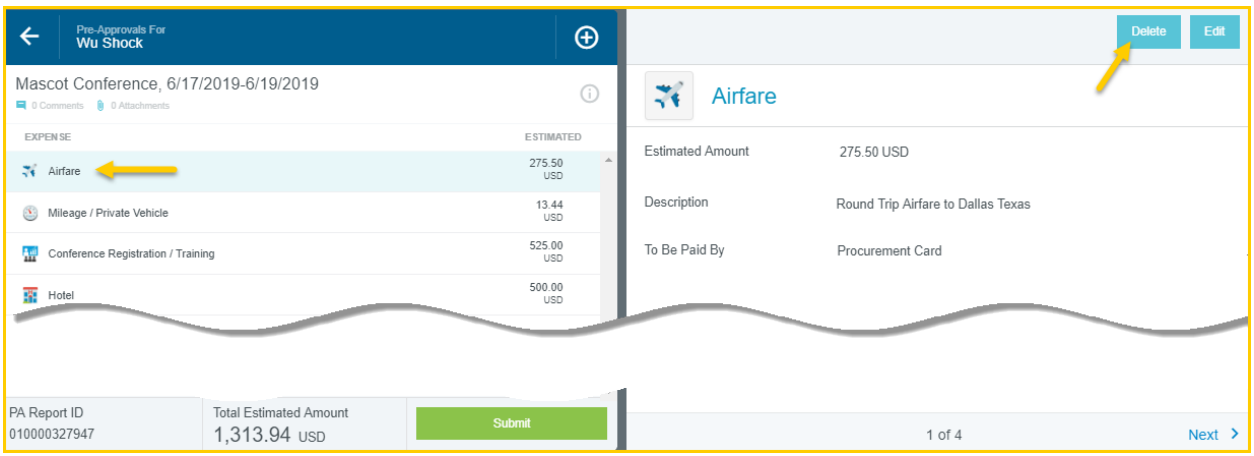

The Delete Item conformation message will appear. Click the **Delete** button to delete the expense line from the Pre-Approval Report.

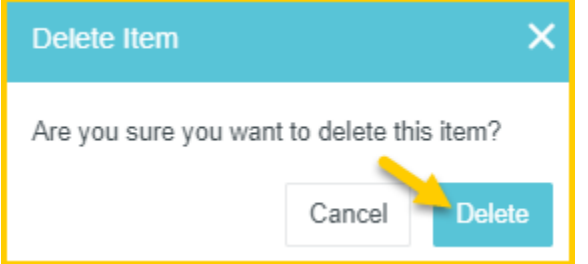